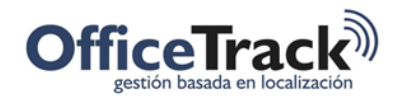

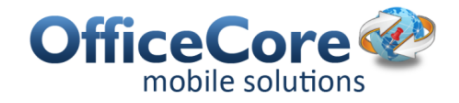

## Horario laboral

## **BENEFICIOS**

Permite a las organizaciones decidir cuándo desean recibir la localización que reportan los dispositivos registrados.

Ayuda a los responsables de realizar el seguimiento/tracking de recursos (personas y/o vehículos) a enfocarse solo en los horarios de trabajo definidos por la compañía.

## **DESCRIPCIÓN**

Algunas organizaciones quizás desean recibir la localización de sus empleados y vehículos las 24 horas del día. Otras por el contrario pueden querer recibirlas solo durante las horas de trabajo (de 8am a 5pm por ejemplo). Quizás otras acuerden con sus empleados el escuchar las localizaciones provenientes de los dispositivos de sus empleados solo en determinados horarios.

El Horario Laboral es una herramienta de OfficeTrack que filtra las localizaciones que quedan registradas en el servidor. Permite a las organizaciones indicar para qué horas/días el sistema ha de escuchar las localizaciones de los dispositivos.

La información enviada al servidor durante las horas excluidas del horario laboral serán guardadas sin localización. Por ejemplo, una emergencia enviada durante una hora no laboral será registrada pero su localización asociada no será almacenada.

## PRERREQUISITOS & PERMISOS

Para modificar el horario laboral de la compañía, el usuario que se encuentra logueado, debe contar con el permiso:

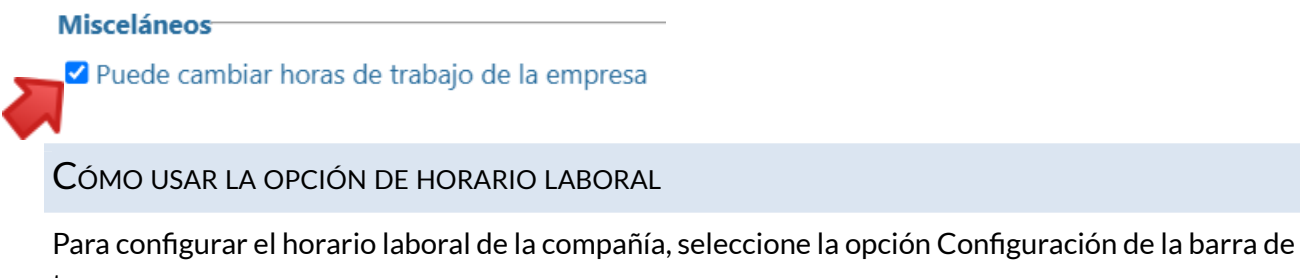

tareas:

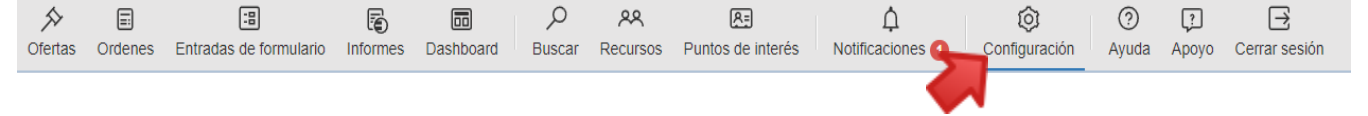

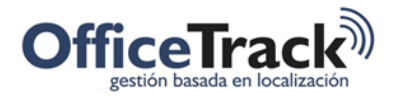

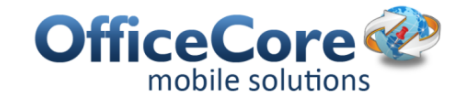

En Configuración, seleccione la opción Horario Laboral que se encuentra dentro del grupo de opciones Configuración Inicial.

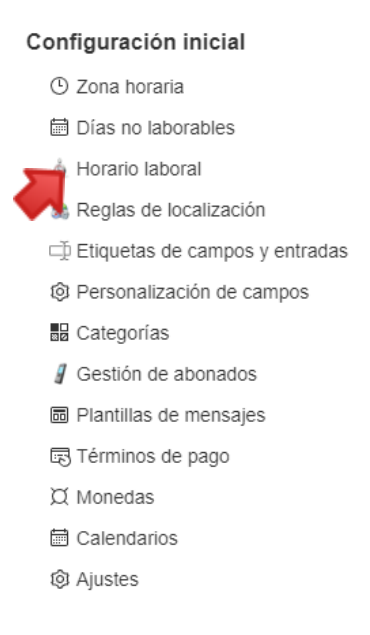

El sistema presentará la siguiente pantalla:

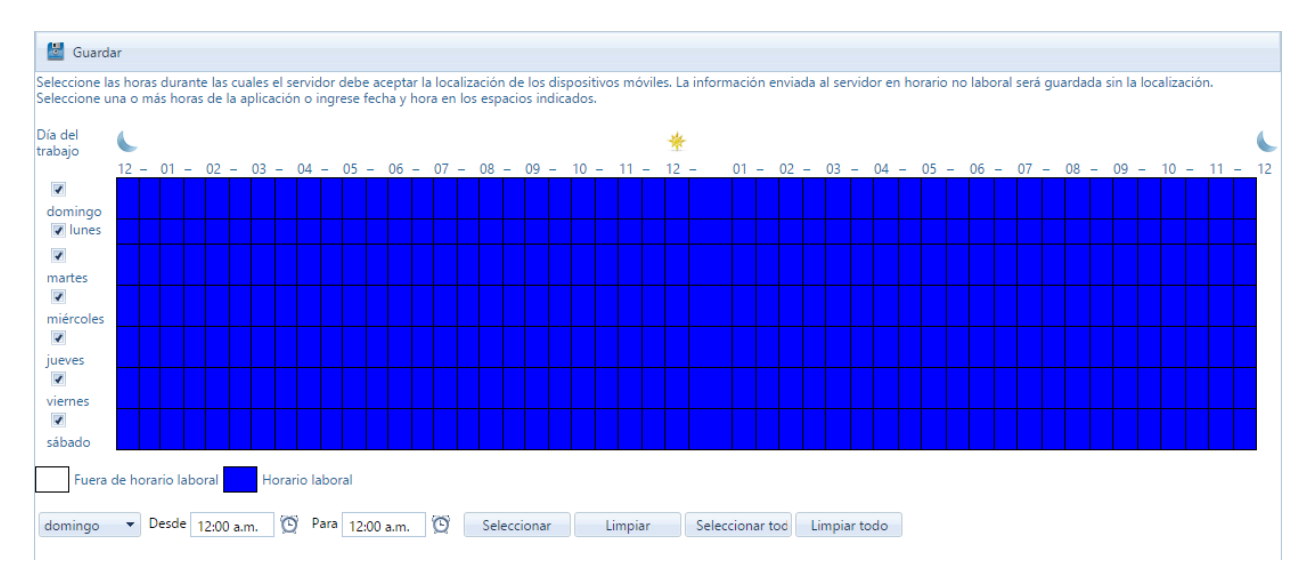

Para modificar el horario de trabajo de la compañía (horario laboral), el usuario inicia haciendo clic sobre el cuadro blanco titulado Fuera de horario laboral o hacer clic sobre el cuadro azul titulado Horario Laboral según desea marcar las horas como fuera o incluidas dentro del horario de trabajo. A continuación, haga un clic sobre la tabla de horas y días. El sistema cambiará la hora sobre la cual se encuentra el mouse según haya seleccionado el usuario la disponibilidad en el paso anterior. A medida que se desplace con el mouse sobre la tabla, el sistema cambiará el color a blanco o a azul como se presenta en la siguiente imagen:

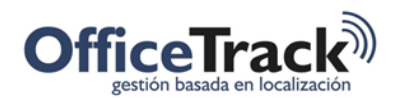

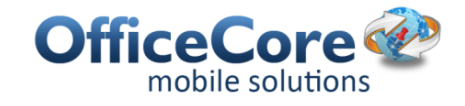

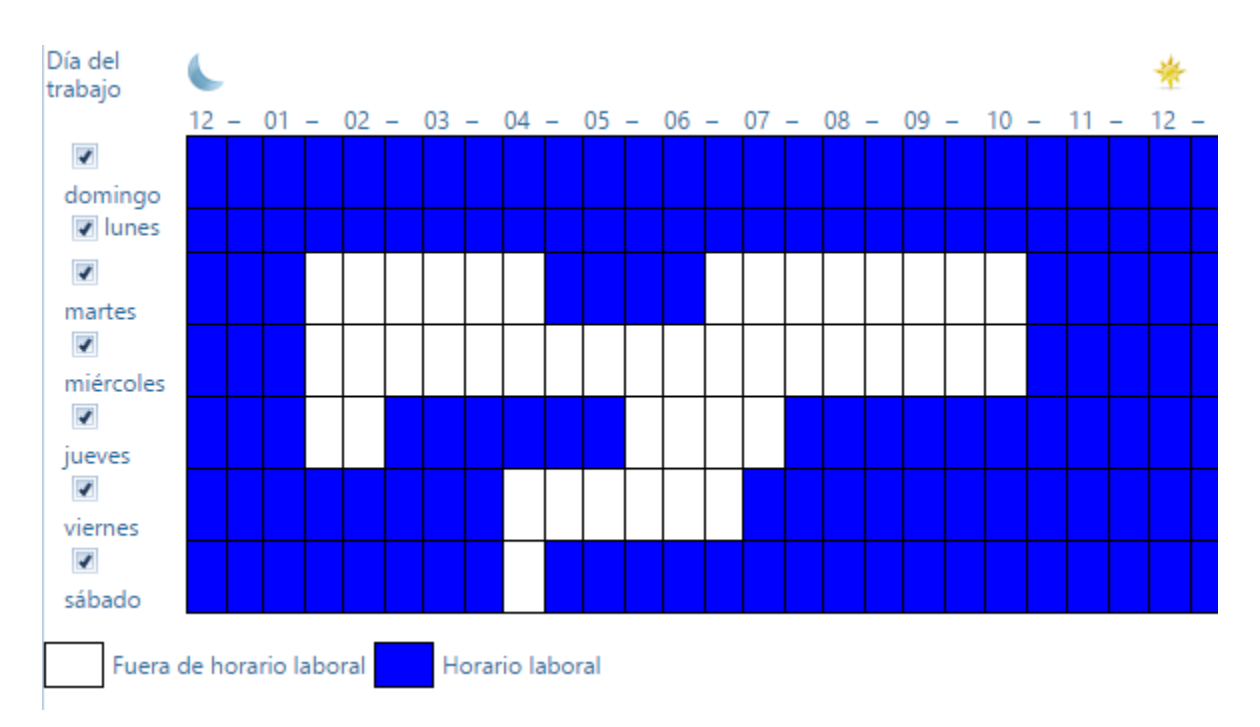

Si lo desea, el usuario también puede configurar la horas usando las opciones que se encuentran inmediatamente por debajo de los cuadros blanco y azul.

Para hacer uso de estas opciones, empiece por seleccionar el día de la semana. A continuación indique desde qué horas desea iniciar la selección y cuál debe ser la hora de finalización. Un ejemplo del uso de estas herramientas se presenta a continuación:

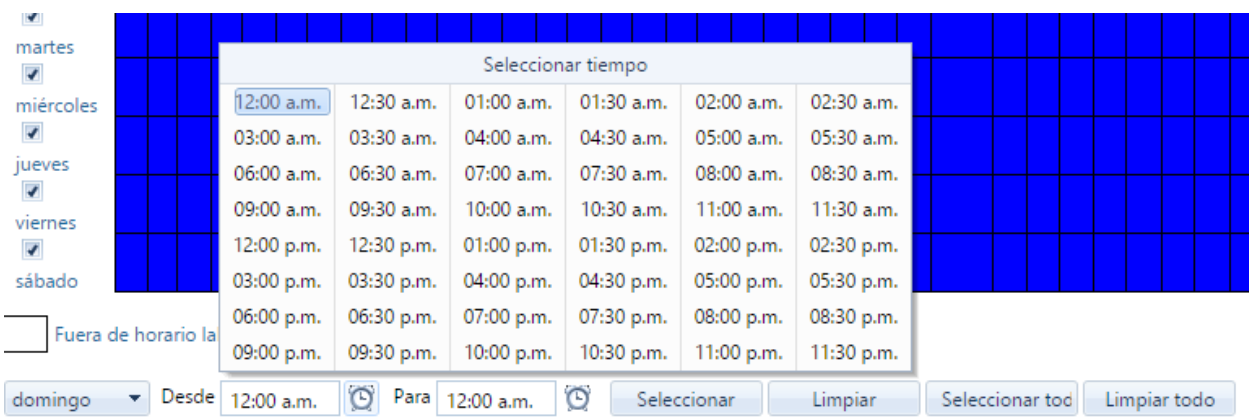

Una vez haya seleccionado un día y la hora de inicio y de finalización, puede indicarle al sistema que esa ventana de tiempo debe ser incluida del horario laboral presionando el botón Selección o por el contrario, si desea que dicha ventana sea excluida del horario laboral debe presionar el botón Limpiar.

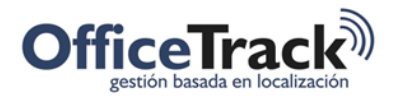

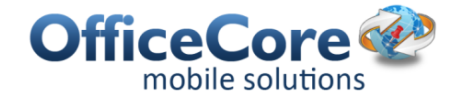

Puede también seleccionar toda la tabla y habilitarla como parte del horario de trabajo presionando el botón Seleccionar todo o si lo desea puede excluir todas las horas de trabajo presionando el botón Limpiar todo.

**IMPORTANTE**: Tenga presente que las horas de trabajo no seleccionadas como parte del horario laboral no le permitirán a la compañía recibir las localizaciones de las personas. Frecuentemente, el excluir las horas de trabajo es motivo de consulta/queja por parte de los usuarios por cuanto consideran que no funciona el sistema. La situación es de hecho opuesta, ya que al excluir horas del horario laboral, durante esas horas excluidas no recibirán localizaciones de las personas.

Finalmente, para almacenar los cambios, seleccione la opción Guardar ubicada en la parte superior derecha de la pantalla.